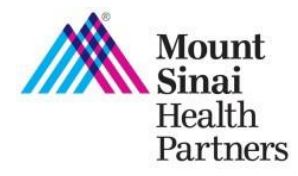

The Practice Profile web tool allows you and office managers in your practice to view, update, and attest to provider and practice demographic information on file with us. Information includes provider's name, NPI, email address, provider type, specialty, telehealth services, online scheduling, EMR system name, EMR direct address, and practice location information. **Your submitted attestation will complete the "Practice Communication" requirement of the MSHP Clinical Integration Program and ensure your practice information is accurate on MSHP directories.**

## **Get Started**

- 1. Log into the MSHP Provider Portal at **<https://mshp.mountsinai.org/web/mshp/login>**
- 2. Click on the **Practice Profile** application tile.

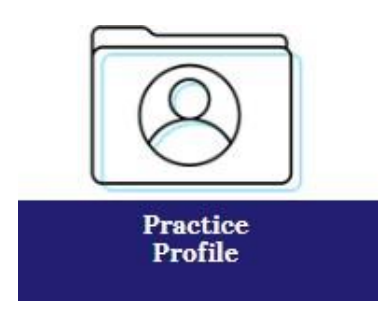

3. You will be brought to the following screen to review, attest, and/or submit changes to your practice profile information.

# **Practice Profile** Please review your practice's information, submit corrections as needed and click on "Review all Changes/Submit" to attest to your profile's accuracy. This attestation is necessary as part of MSHP's Clinical Integration Program "Practice Communication" requirement. What's more, verifying your information helps to ensure you are listed correctly in our MSHP and health plans' provider directories. Need help? View these guides for a detailed walk-through of how to attest to the accuracy of your practice profile, including submitting corrections. **Jade Bettine** Total Updates<sup>O</sup> **Confirm Information**  $\mathcal{L}$ 1568526879

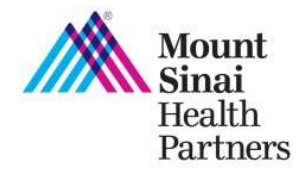

# **Practice Profile** Provider User Guide

## **Review, Submit Changes, and Submit Attestation**

Follow these steps to review and complete any requests for changes and submit your attestation when logged in to Practice Profile. **You must click "confirm information" to save your changes.**

**Review your practice's information in the following fields and check for accuracy:**

- Provider Info
- Patient Access
- Current EMR
- Locations

#### **Tips:**

- Practice locations will appear on the left sidebar of the location section. Click on the name of the practice to view the practice information and submit changes as needed.
- You cannot add or remove practice locations, or change office manager information using this tool. To do so, please contact the MSHP Provider Engagement Team at [mshp@mountsinai.org](mailto:mshp@mountsinai.org) or by calling 877-234-6667.
- To help track your progress, copy will appear that a change has been requested for fields that are edited.

## **Patient Access**

- In the Patient Access section, please respond to the questions by selecting "Yes" or "No."
- If you select "Yes," a drop down will appear with platform options.
- Please select an option from the drop down list or select "Other" and write in a response.

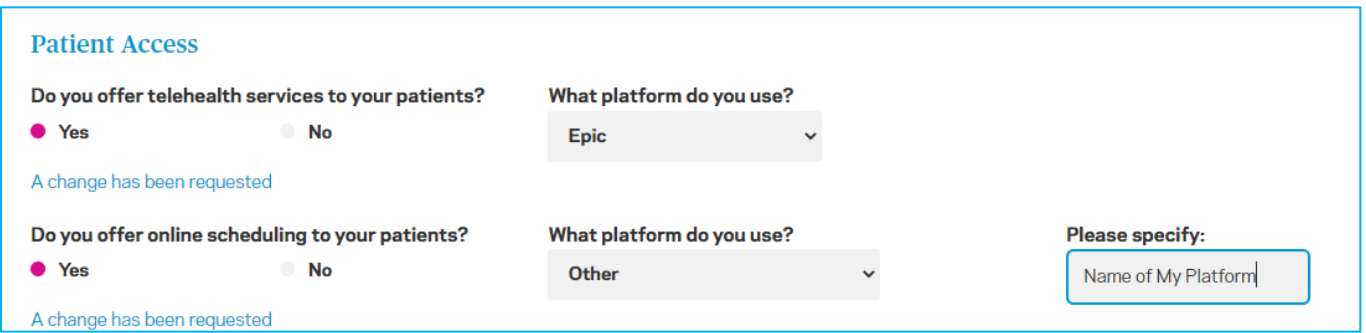

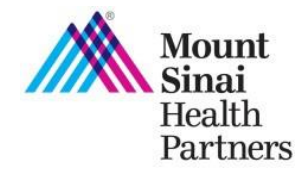

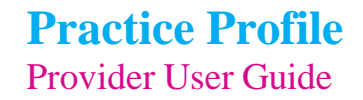

## **Submit changes**

- To submit a change, click on the field you wish to update and type in the updated information.
- After you enter the information, confirmation text will appear below the field **"A change has been requested"** and **Total Updates** you made will appear on the upper right of the page.

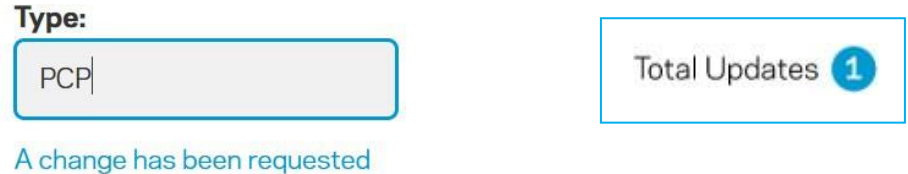

#### **Tips:**

 After you submit a change, remember to click the **Confirm Information** button on the upper right or bottom right of the page.

## **Note:**

**Office Manager Name, email, and phone number cannot be changed. To submit an update, contact our Provider Engagement Team at [mshp@mountsinai.org](mailto:mshp@mountsinai.org) or 877-234-6667.**

**Locations and TIN cannot be added or removed. To add or terminate a TIN or practice location, submit your request using our [Data Change Form.](https://mshp.mountsinai.org/web/mshp/for-providers/forms-and-guides/provider-data-change-form)**

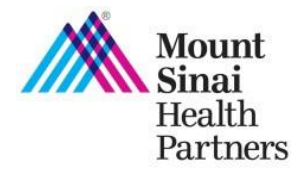

 If all the information is accurate and you made changes as needed, click **Review all Changes/Submit** at the bottom right of the page, to attest to the accuracy of the information.

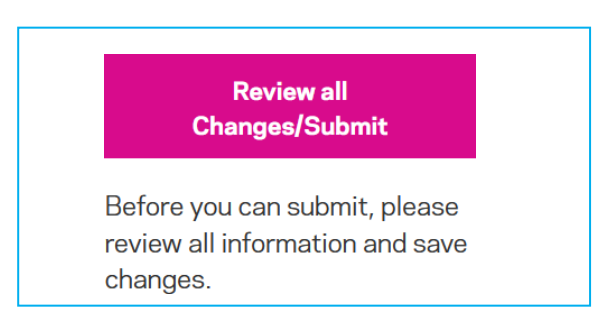

## **Final Review & Submit Attestation**

- Review a summary of all the changes you made on the **Summary of Changes** page.
- If you need to submit any further changes before submitting your attestation, click on the **"Back"** link.
- If the summary of your changes are correct, submit your attestation by clicking the "**Submit"** button.

**Tip:** If you leave the page without clicking **"Submit"** your progress will not be saved.

- **Check your inbox** for an email from MSHP confirming your changes and attestation have been received.
- If further changes are needed, please refer to the section below.

# **Summary of Changes**

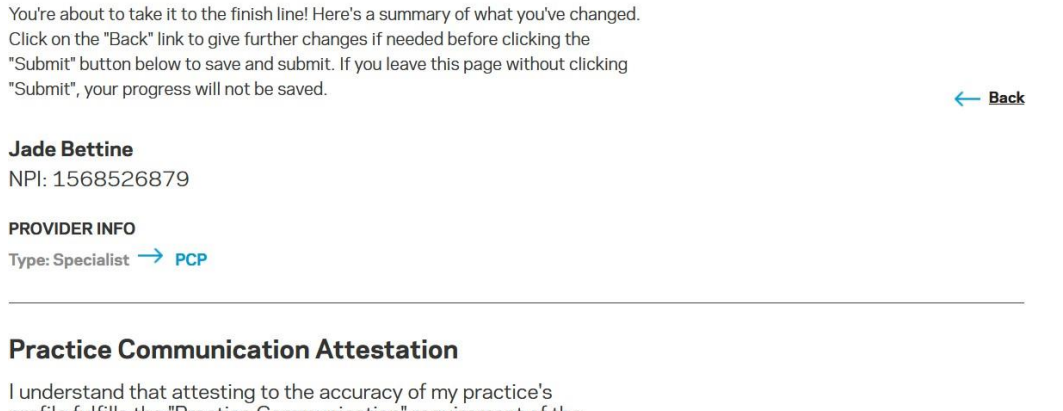

profile fulfills the "Practice Communication" requirement of the MSHP Clinical Integration Program. I have reviewed and attest to the accuracy of the practice information displayed and, where relevant, I have entered updates to the displayed information.

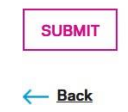

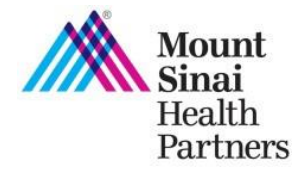

## **Submit Changes Post-Attestation**

 After attestation is complete, you can continue to submit updates to your information following the above steps. You **do not** need to re-attest. Instead just press submit after reviewing your changes.

## **Tips**

- When you return to the Practice Profile, after submitting your attestation, the date you submitted your attestation will appear in the upper right of the page.
- After you submit changes, remember to click on the **"Save Changes" button.**
- To submit your changes, click on the **Submit** button.

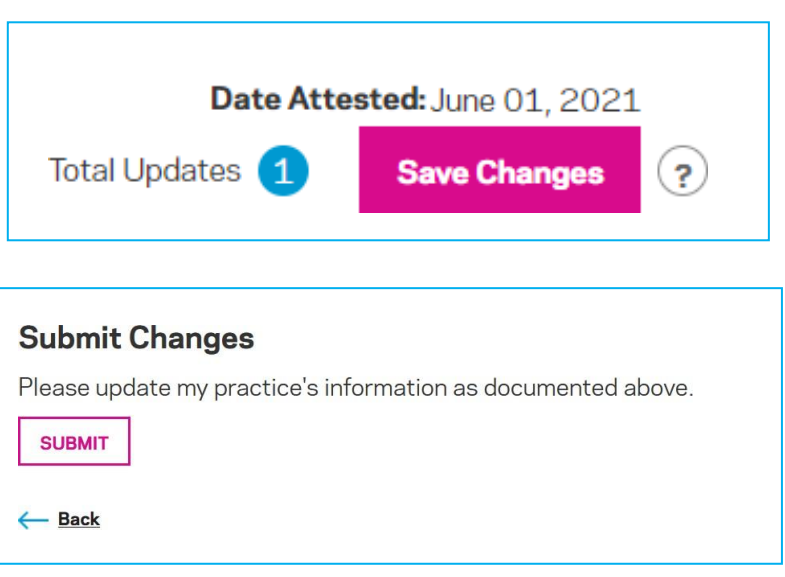